## **Process for booking the Exam Date**

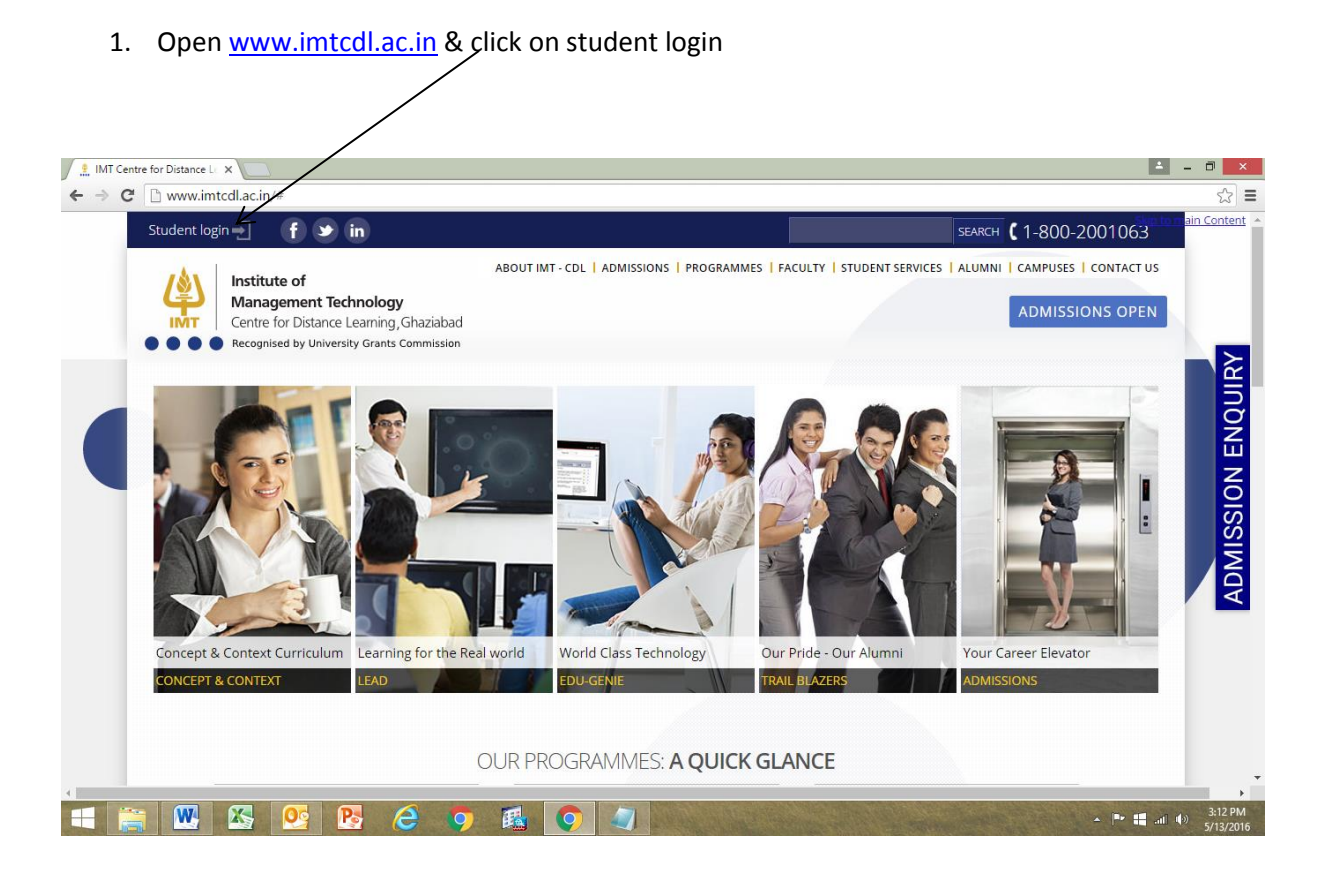

2. Input your student ID & password in login box as below & press login button:

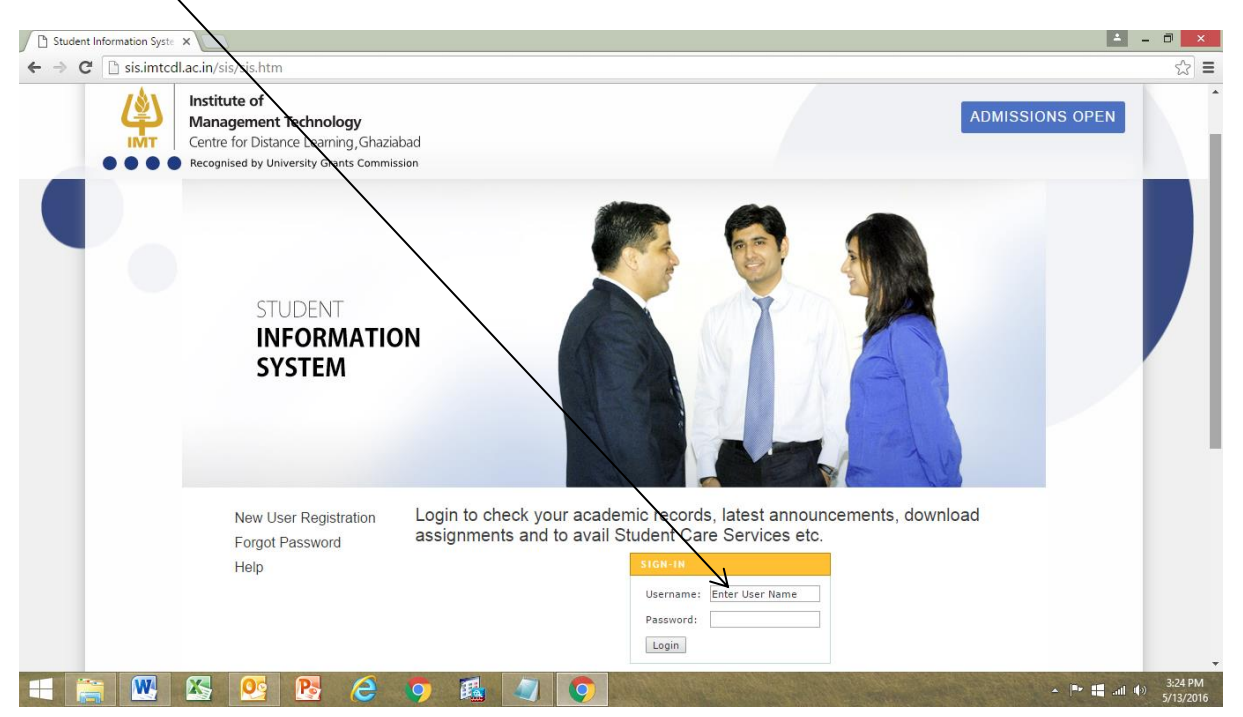

3. Click on Step 1: Exam Registration Link

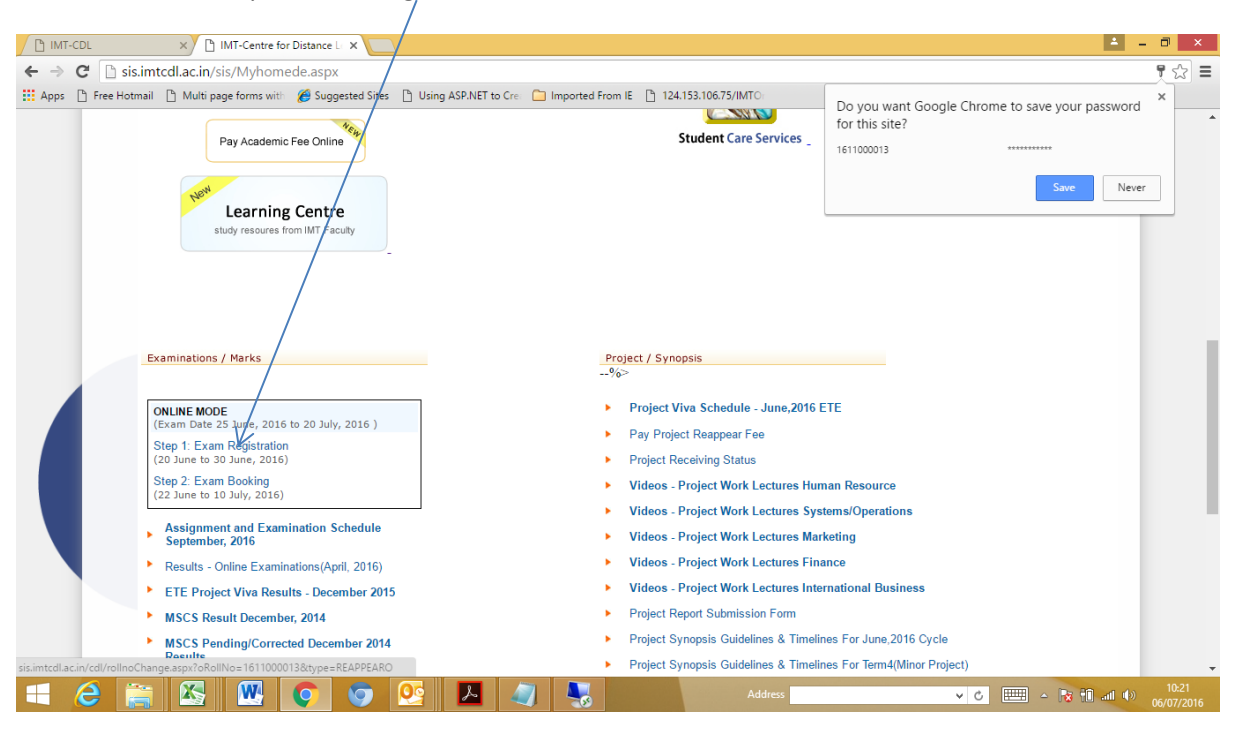

4. Select subjects for exam registration:

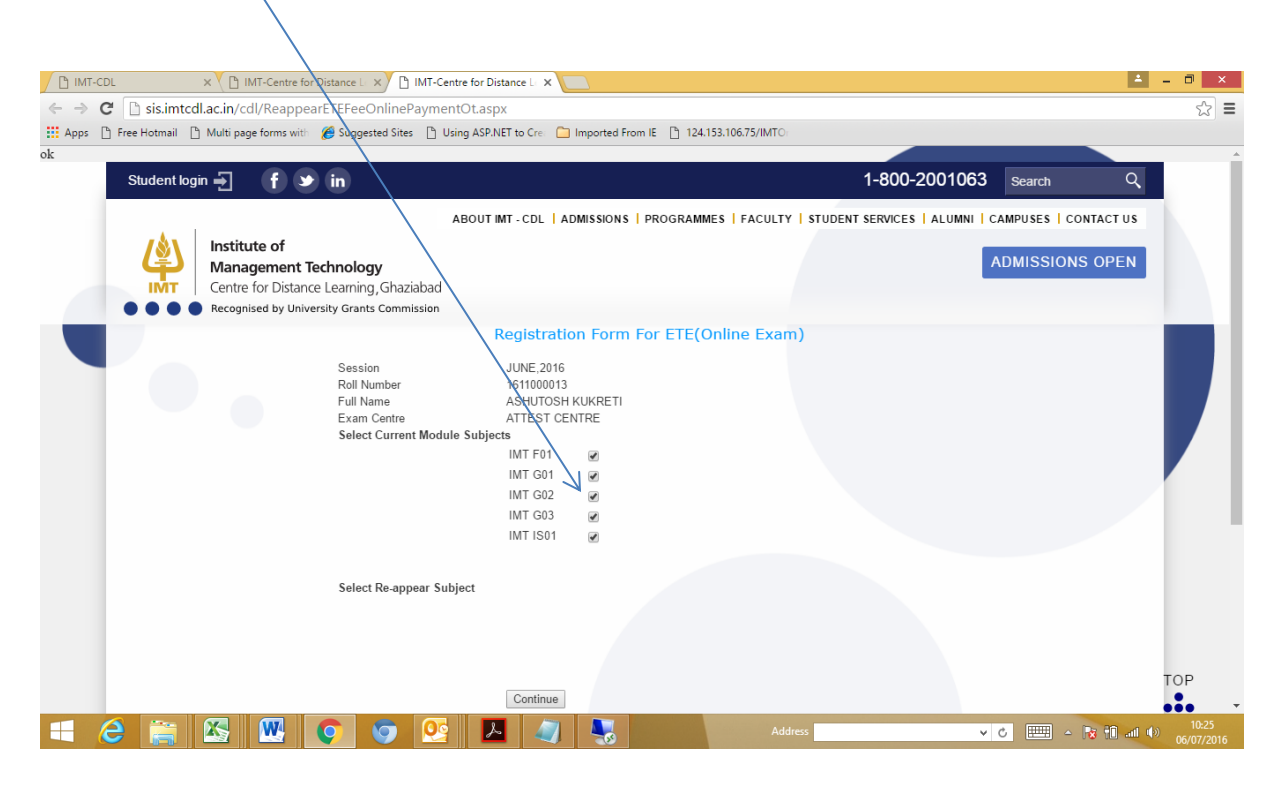

## 5. Click on submit button

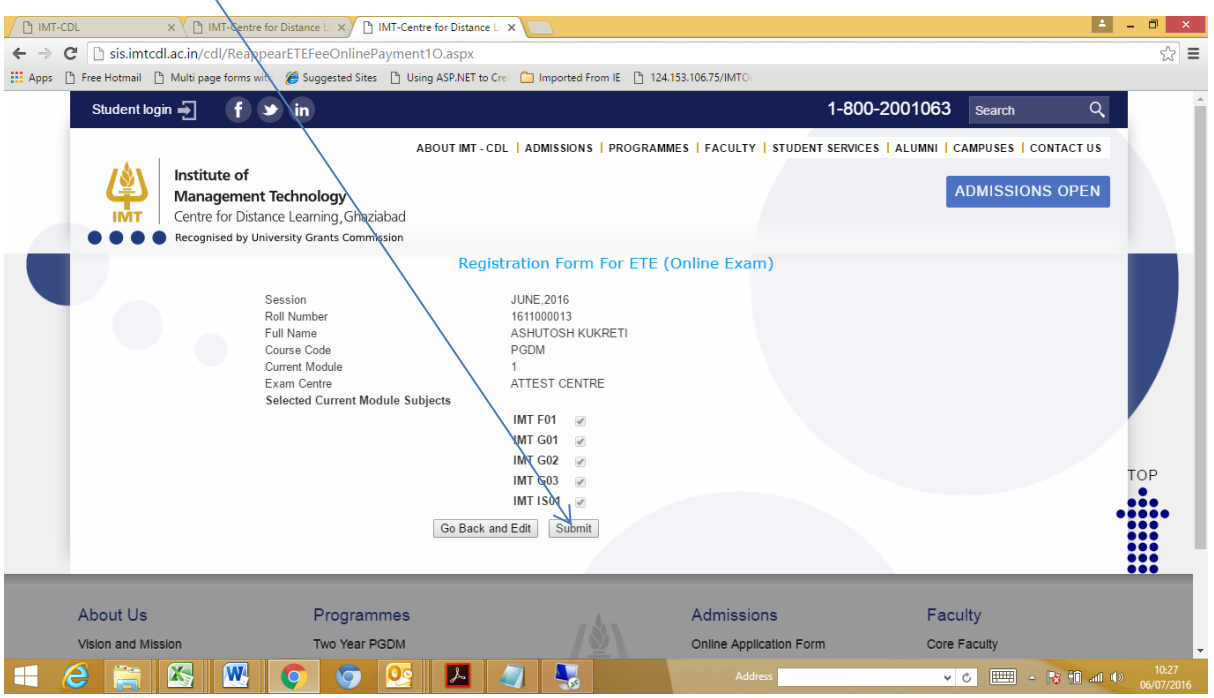

6. Once successfully submitted below screen will appear.

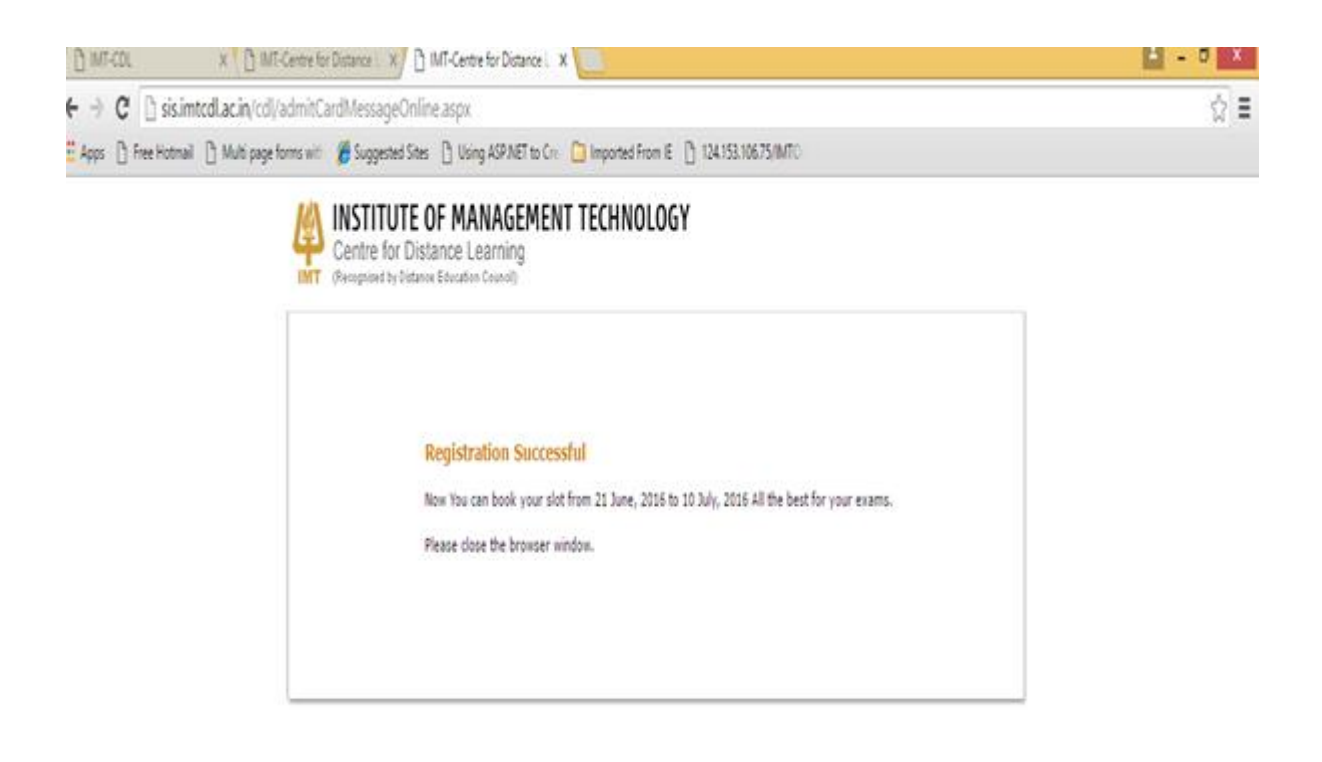

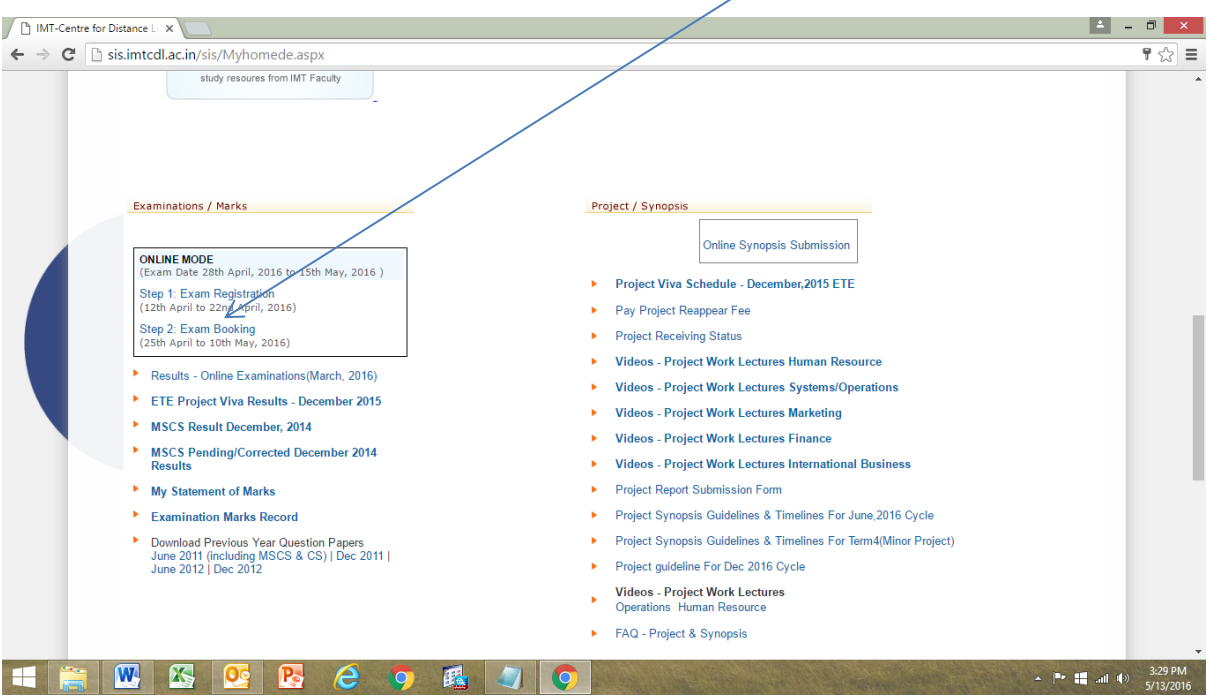

7. Again go to the website main page & click on Exam Booking for exam slot booking:

8. Once clicked on exam booking you will get pop-up for online booking mode, click on to continue:

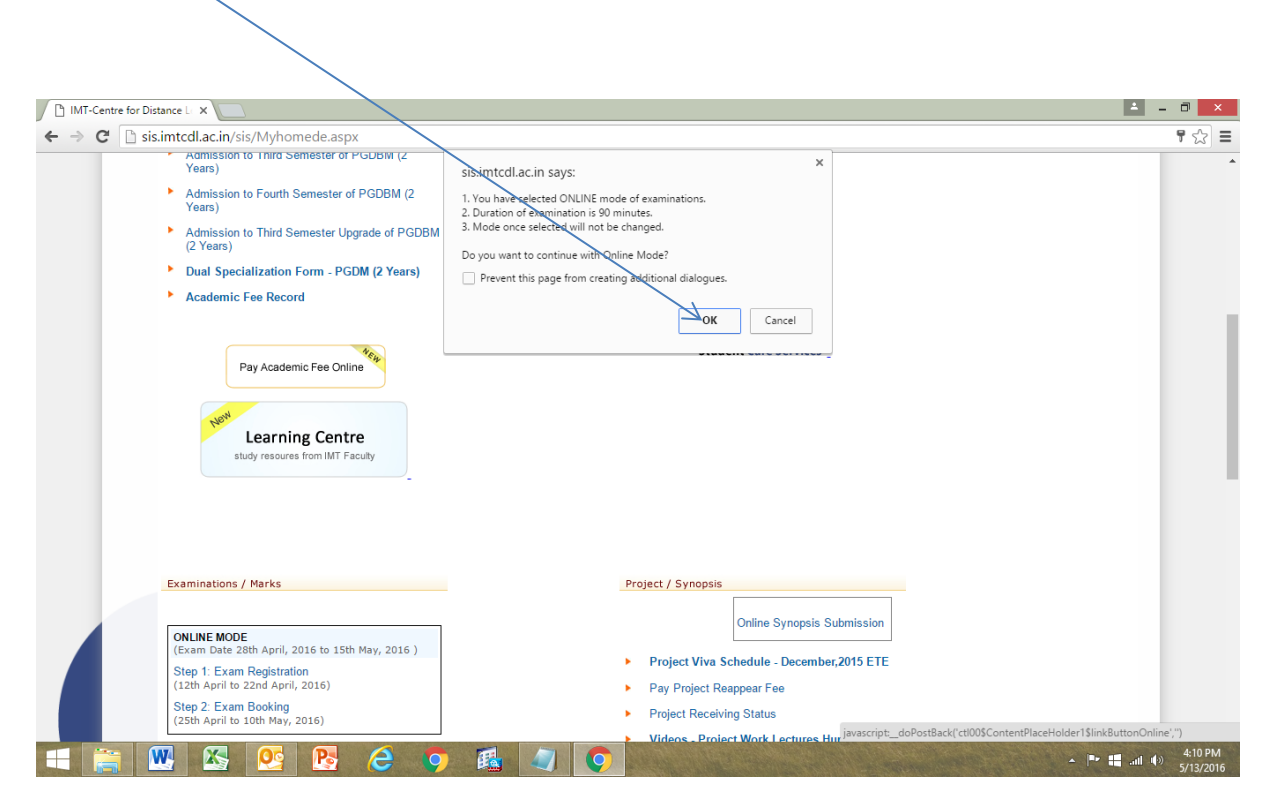

9. Please select city & then exam centre:

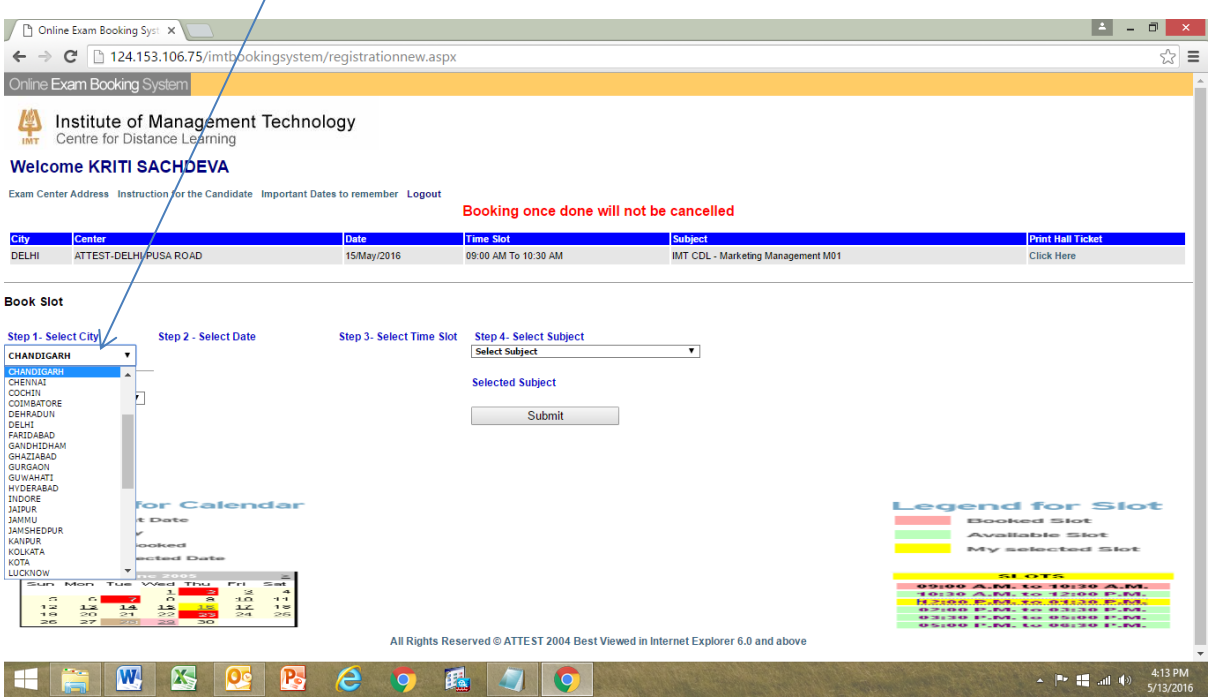

10. Once select centre, it will popup centre address and date for the exam:

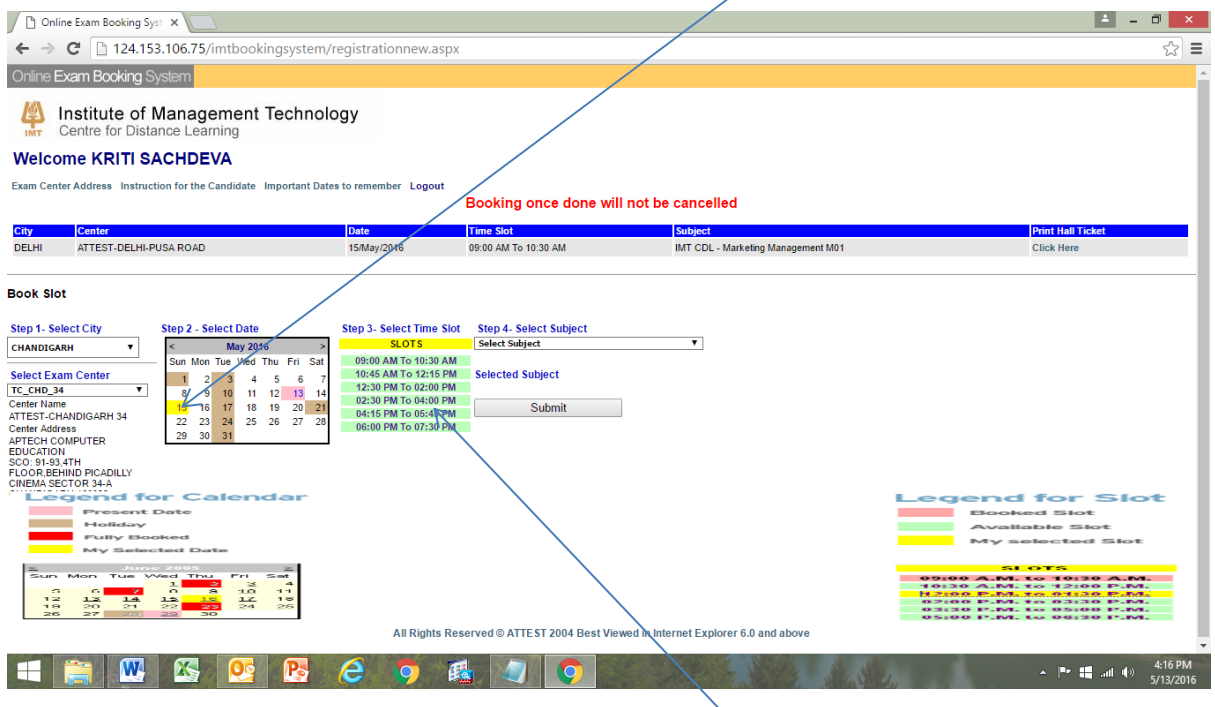

11. Once you select the date it will popup slot for the exam,

## 12. Select the slot and then select the **subject** and click on **submit** to proceed:

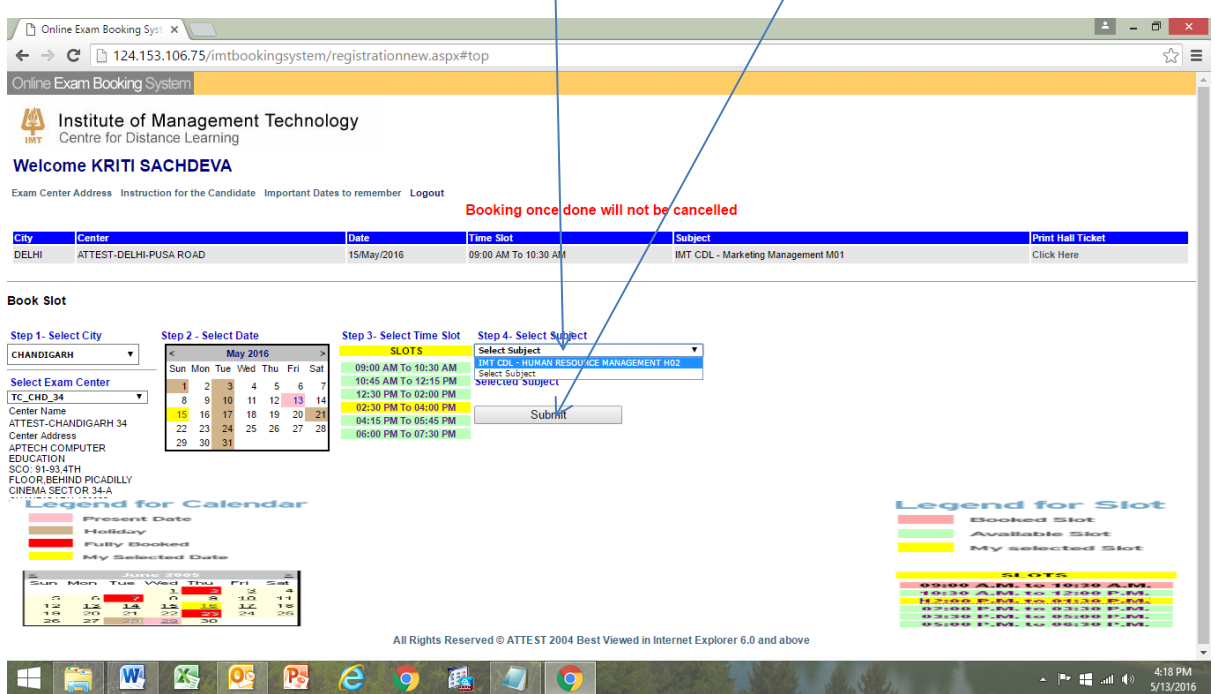

13. Once submit below screen will appear: click on I **accept** check box and click on "**confirm** for booking" the exam.

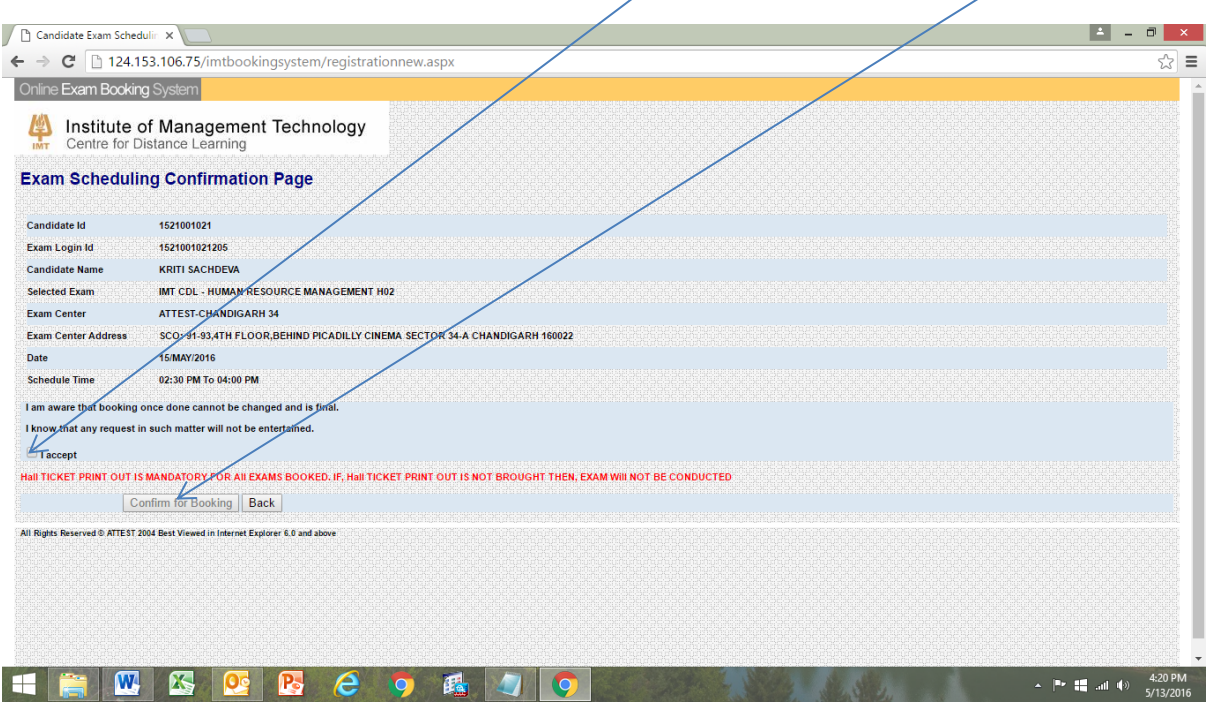

14. Once Select "I Accept" and Click on Confirm booking it will automatically generate Hall Ticket as below, Please take print out of Hall ticket.

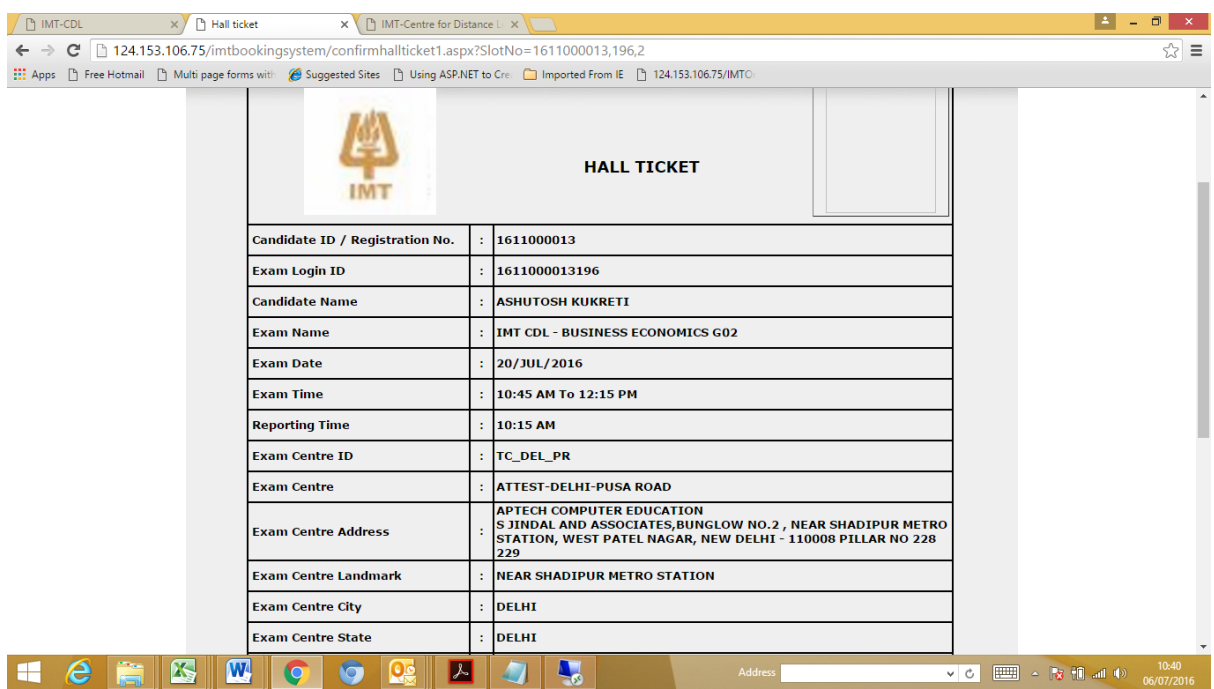